# XE-A407/417 PLU/JAN 一括登録ソフト

# 操作手順書

 $-$  第 2 版 一

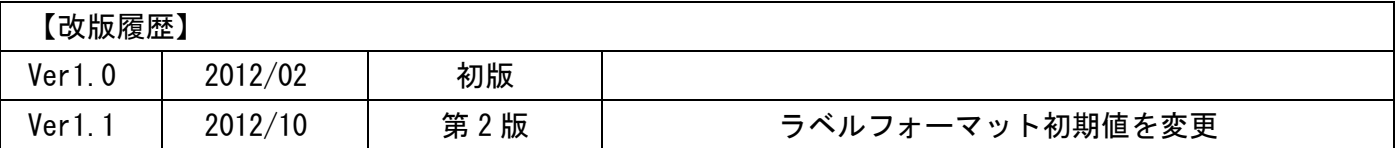

# \*目次\*

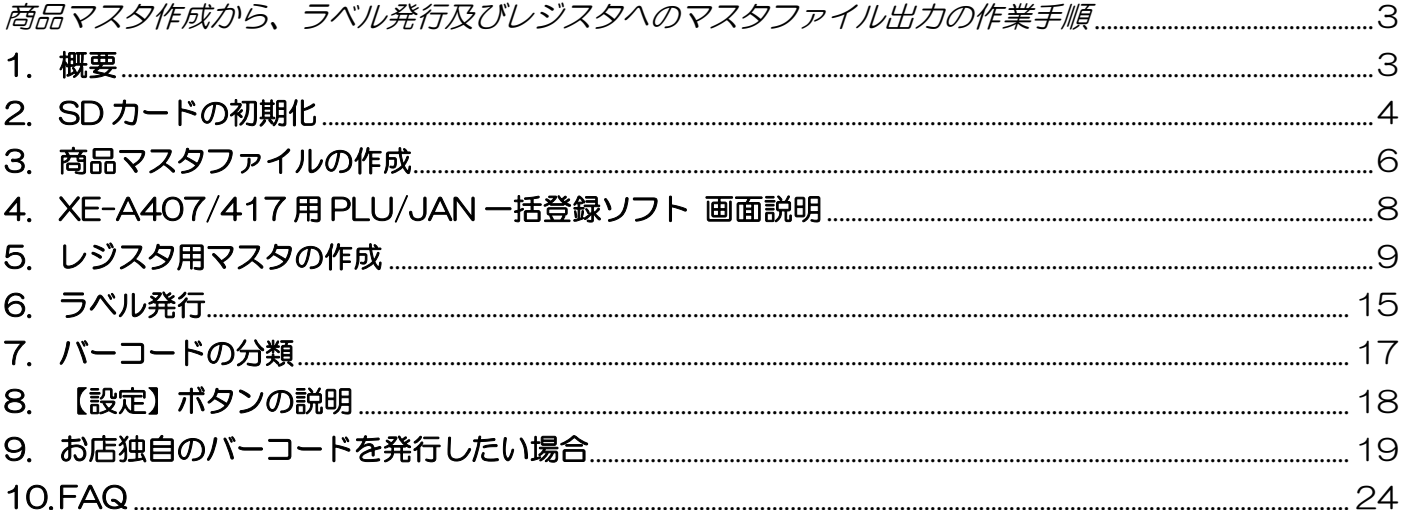

## <span id="page-2-0"></span>商品マスタ作成から、ラベル発行及びレジスタへのマスタファイル出力の

# 作業手順

### <span id="page-2-1"></span>1. 概要

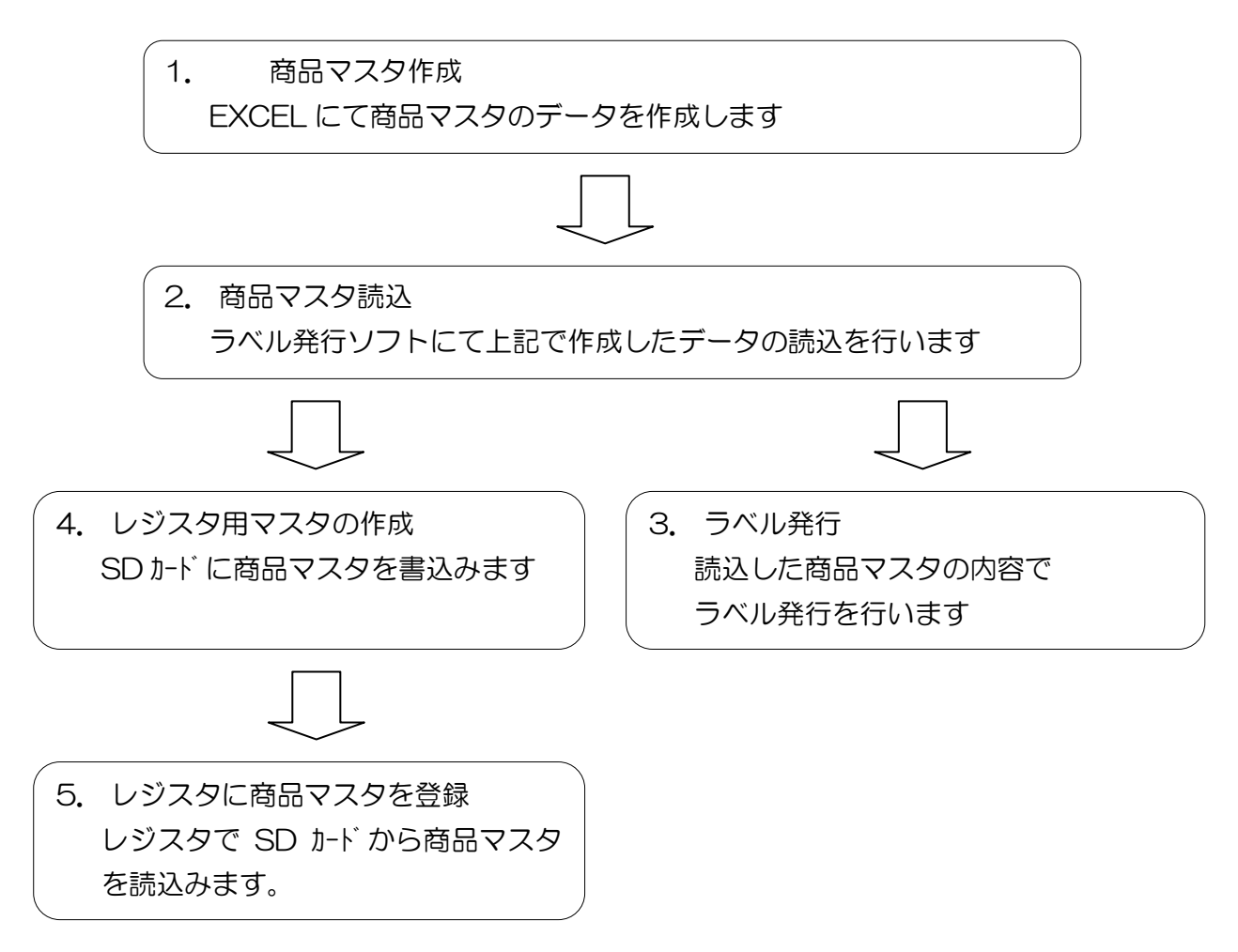

# <span id="page-3-0"></span>2. SD カードの初期化

SD カードを最初に使用する場合はレジにて初期化の作業を行う必要があります。

#### 使用できるSDメモリーカード

データのやり取りにはパソコン側にSDカードリーダーが必要です。SDメモリーカードの場合は 1GBまたは2GB、SDHCメモリーカードの場合は4GBの市販品をレジスタで初期化(☞144ページ) してから使用してください。SDカードについては、当社基準において、パナソニック製、東芝製、サ ンディスク製のSDカード(1GBおよび2GB)・SDHCカード(4GB)の動作確認をおこなっておりま す。ただし、動作確認をしたすべてのSDカードについて、動作保証するものではありません。動作確 認状況については、シャープサポートページ(http://www.sharp.co.jp/support/ecr/)をご確認く ださい。

なお、miniSDカード、microSDカードは使えません。

# SDメモリーカードの初期化

新しくSDメモリーカードを購入したときや、すでにお持ちのSDカードを初めてレジスタで使用する とき、SDメモリーカードに記憶されている内容をすべて消去してしまいたいときは、レジスタでSD メモリーカードを初期化します。

ご注意へ ·SDメモリーカードは購入時に初期化の作業が必要ですが、その後は、何度も初期化する必要はあ りません。データが保存されているSDメモリーカードを初期化すると、カードに保存されている フォルダおよびデータはすべて消去されてしまいます。

·2台目以降のレジスタで同じSDメモリーカードを使用する場合、初期化の必要はありません。

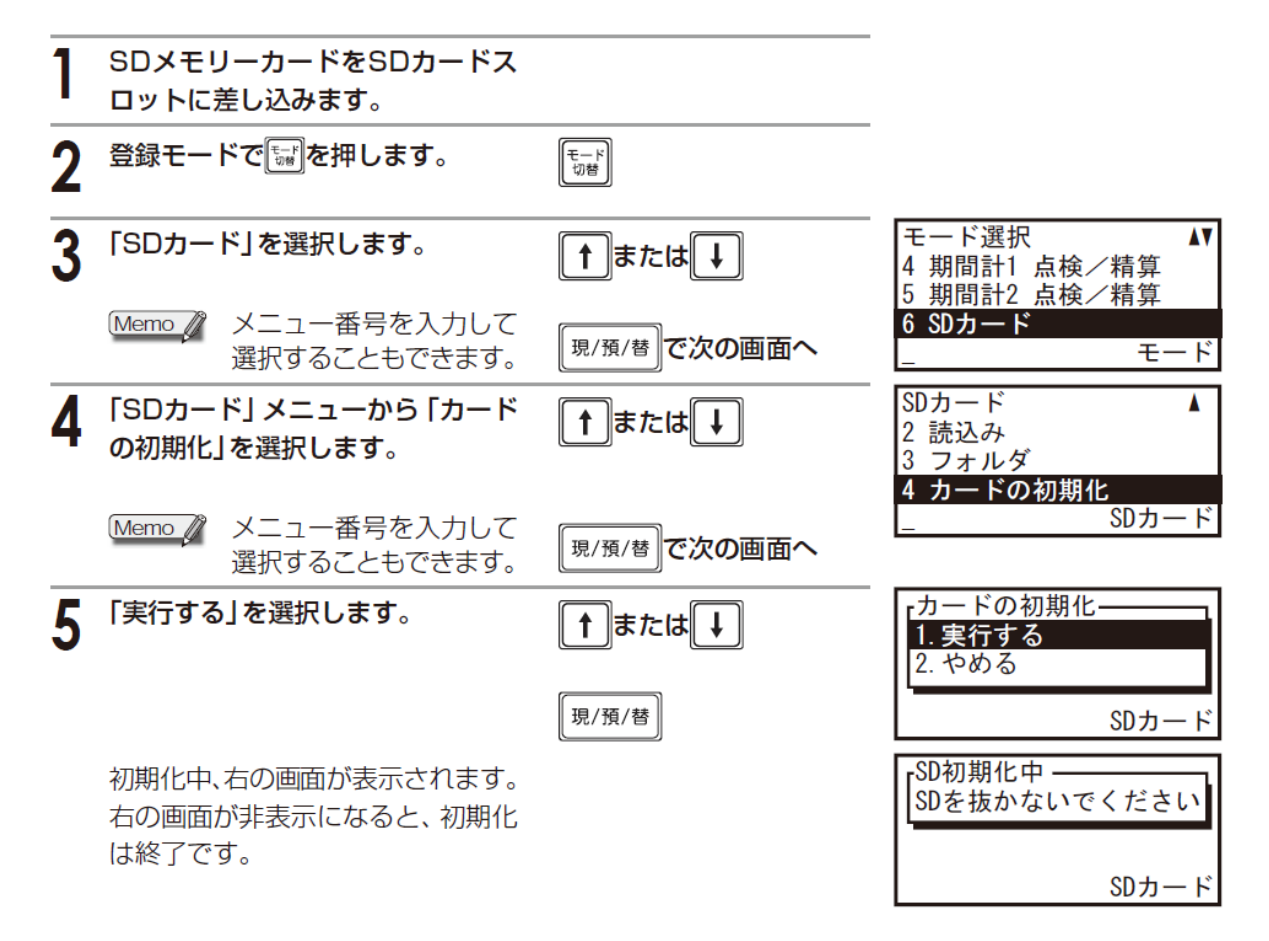

# ■ フォルダの作成

SDメモリーカードに、フォルダを作成します。複数のフォルダを作成して、フォルダごとに保存する データを使い分けることができます。フォルダは200個まで作成できます。

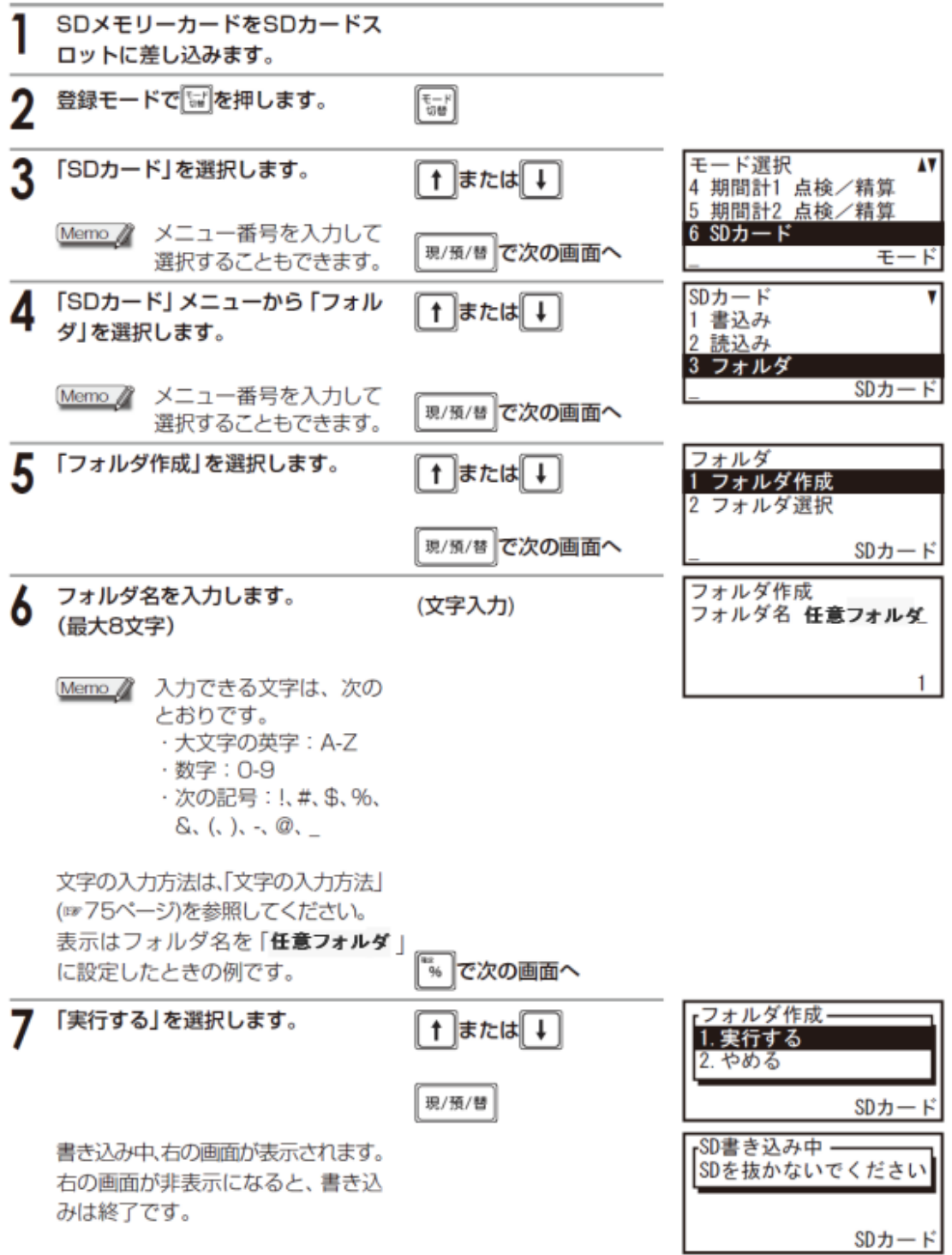

## <span id="page-5-0"></span>3. 商品マスタファイルの作成

Excel にて、商品マスタのデータを作成します。

#### 商品マスタ作成

Excel などでマスタを一括で作成して、CSV 形式で保存してください。

データヘッダー部

データレイアウトは以下の通りです。

#### 【商品マスタ作成例題】

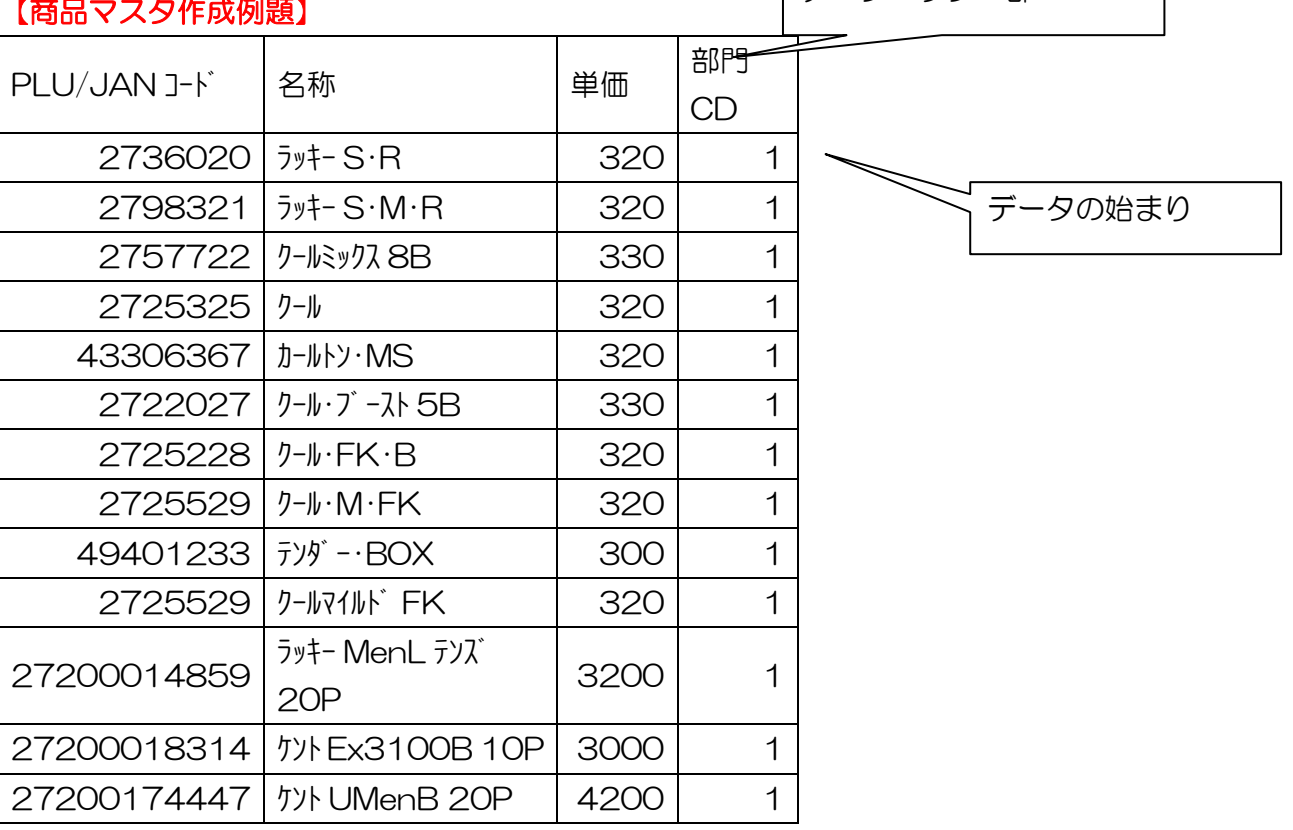

●商品コードは13桁 JAN 又は8桁 JAN で作成します。

#### データ作成する時の注意事項

【PLU/JAN コード】

- 13 桁以内の半角数字で作成して下さい。
- PLU/JAN コードを作成する時には、全ての PLU/JAN コードを 「チェックデジット付」か「チェックデジット無」に統一したデータにしてください。
- その他、詳しい注意点は[「バーコードの分類\(P17\)」](#page-16-0)を参照して下さい。

#### 【名称】(商品名)

● 全角8文字で、半角16文字以内で作成して下さい。 これ以上の長さがある場合は自動的に8文字又は16半角以内の長さに先頭文字からカットされます。

#### 【単価】(商品価格)

● 0 ~ 999999 以内の範囲で作成してください。

#### 【部門 CD】

● 部門 CD はこの商品が該当する部門コードと紐付けます。 紐付け処理を行わなかった場合は、レジ集計データ上に現れませんのでご注意ください。

以上のことに注意してデータを作成して、CSV 形式で保存してください。

また、元データは Excel 形式で保存してください。

CSV 形式のデータを修正することは行わないでください。

ファイル作成する時の注意事項

#### Excel ソフトで作成したデータは、保存形式が CSV と言う拡張子で保存してください。 例: JAN マスタ.CSV と言う名前です。

#### **、JAN マスタ」. CSV**

#### 自由に作成 この部分は CSV で必ず保存

一度、保存した CSV 形式のファイルを再度、編集、保存する場合は JAN コードが以下の状態のままで操作を行わないでください。 データが正しく作成されません。(赤い色の部分)

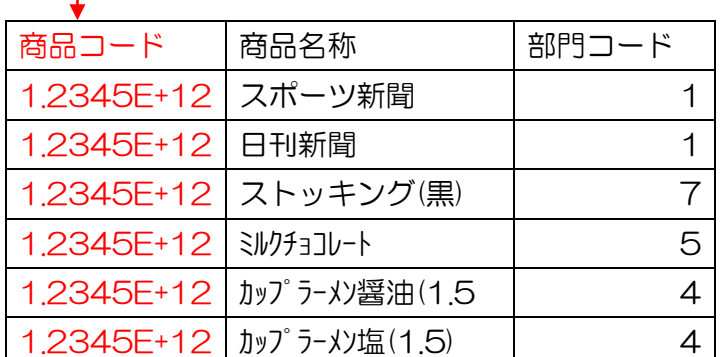

1.2345E+12 を正常な値で表示する方法は、Excel で「セルの書式設定(F)」で 表示形式を(数値)を選んでください。

# <span id="page-7-0"></span>4. XE-A407/417 用 PLU/JAN 一括登録ソフト 画面説明

PLU/JAN 一括登録ソフトを起動すると図の様な画面が表示されます。

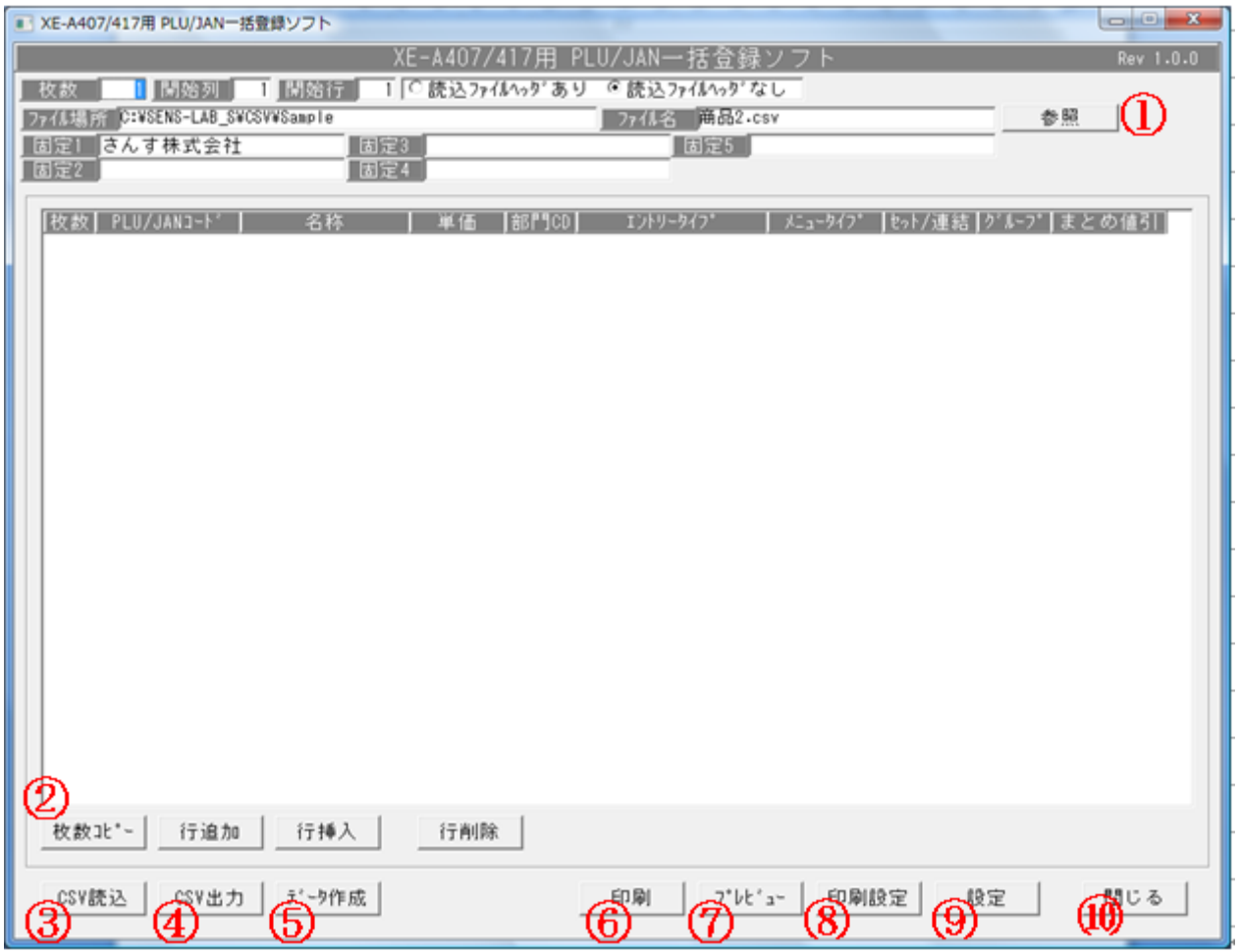

簡易ボタン説明

- 【参照】作成した商品マスタ CSV ファイルを参照します。
- 【枚数コピー】選んだ商品コードのバーコード発行枚数を基準に その行より下の全てのデータの枚数の数値に反映します。
- 【CSV 読込】参照ボタンにより参照している CSV ファイルを画面へ読み込みます。
- 【CSV 出力】表示及び取込んだデータを編集して、再度 CSV データで保存する時に使用します。
- 【データ作成】XE-A407/417 用 SD カードへデータを一括変換し、保存するボタンです。 作成場所は、SD カード以外への保存も可能です。
- 【印刷】バーコードシールなどへの印刷ボタンです。
- 【プレビュー】印刷イメージを表示します。
- 【印刷設定】プリンターを指定します。通常プリンター又は、指定プリンターの設定を指示します。
- 【保存設定】いろいろな設定を行います。(詳細は[「【設定】ボタンの説明\(P18\)」](#page-16-1)を参照)
- 【閉じる】ソフトを終了します。

# <span id="page-8-0"></span>5. レジスタ用マスタの作成

SD カードに商品マスタを書込みます。

(1) XE-A407/417 用一括登録ソフト画面を開いたら①(P.8)の参照ボタンを押します。

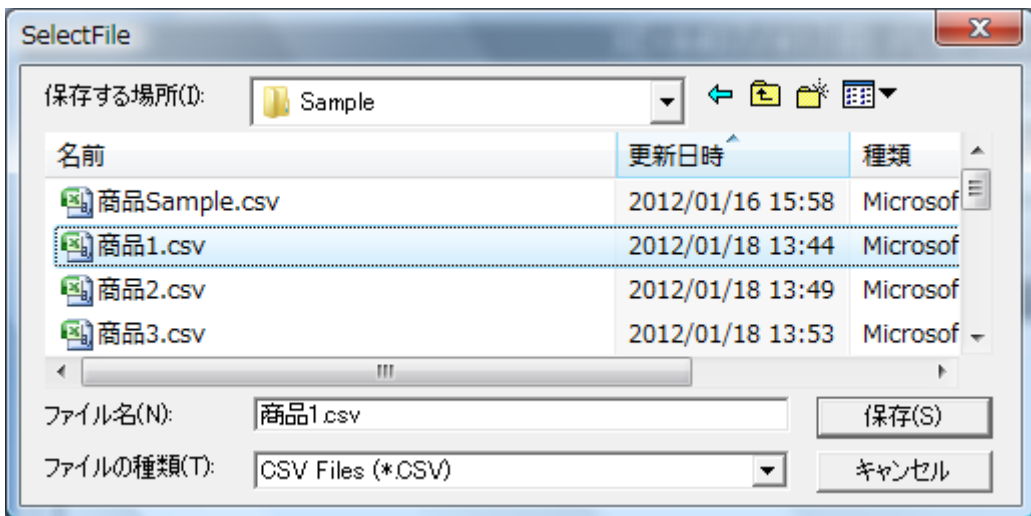

(2) 作成した CSV ファイルを選択し、保存ボタンを押します。

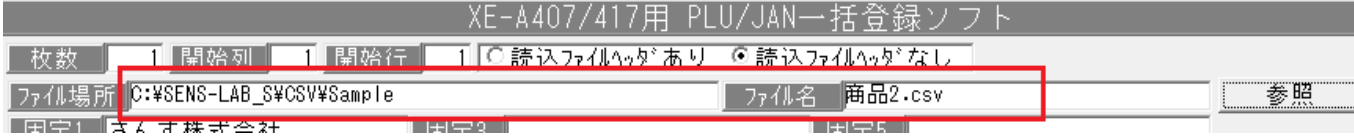

②(P.8)の CSV 読込ボタンを押します。

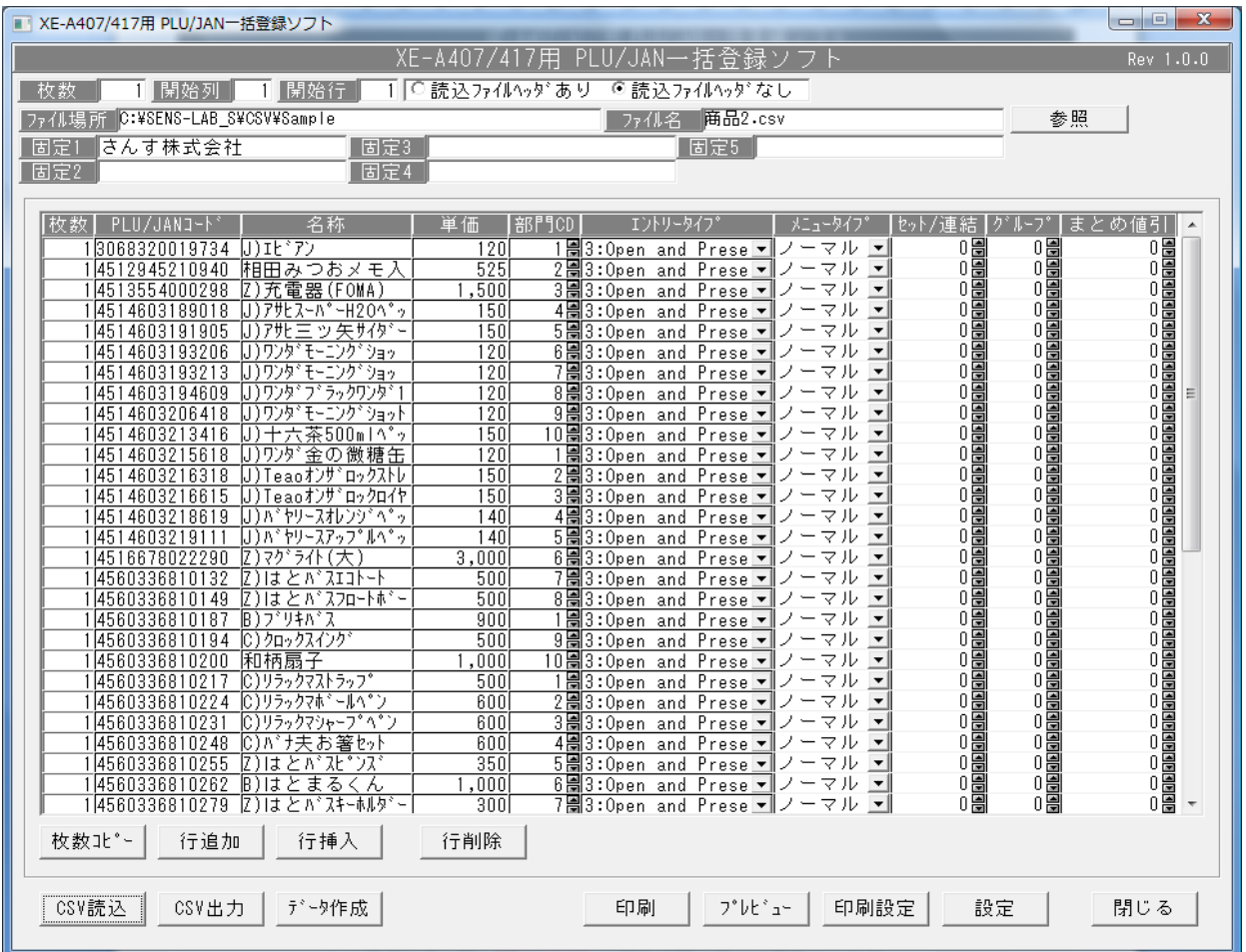

(4) 正常に取り込まれた場合、商品一覧が画面に表示されます

◆枚数、開始行、開始列

この項目は一般のタグシールなどを使用する時に便利な機能です。

バーコードラベル発行機を使用する場合は枚数:1、開始列:1、開始行:1、

を指定します。

一般のタグシールを使用する場合は発行枚数と、印字開始位置の指定を行います。

◆(読込ファイルヘッダあり)(読込ファイルヘッダなし)

CSV でデータを作成した時に、JAN コード、商品名などヘッダーを付けたまま 作成し取込む場合は、ありを指定します。

ヘッダーなしの場合は、なしを指定します。

◆ファイル場所とファイル名

CSV で作成したマスタの場所とその名称を表示します。

任意の場所に作成した場合は、ファイル名の右の参照ボタンで CSV ファイルを 指定してください。

◆固定1から固定5

印字対象全ての行に反映する任意を文字を入力します。

- (ex)店舗など
- 文字数はシールの大きさに依存しますので、調整を行ってください。

(5) 編集した CSV ファイルを保存する場合は

④(P.8)CSV 出力ボタンを押すことで取込 CSV と同じ形式で保存する事が出来ます。

はい → 上書き

いいえ → 別名で保存

(6) レジ用のデータの保存先を設定します。

⑨(P.8)設定ボタンを押し、設定ウィンドウを開きます。

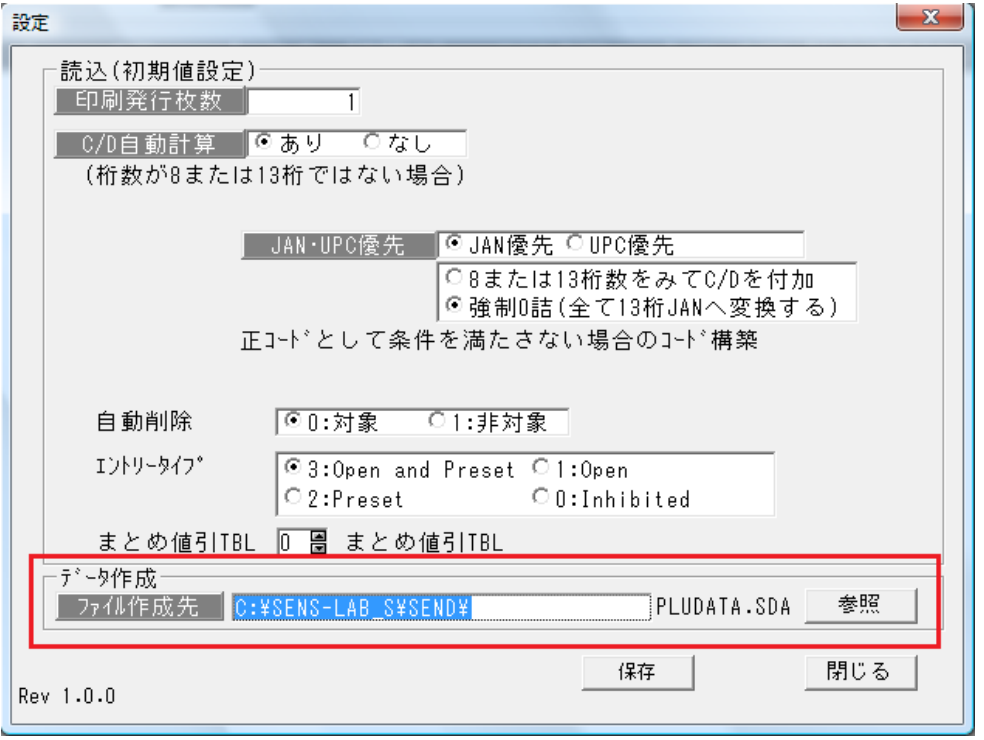

データ作成の項目の参照ボタンを押しレジ用のデータの作成先を設定します。

● 保存ボタンを押し設定を完了します。(他設定の詳細は[「【設定】ボタンの説明\(P18\)」](#page-16-1)を参照) (7) レジ用のデータを作成します

⑤(P.8)データ作成ボタンを押します。

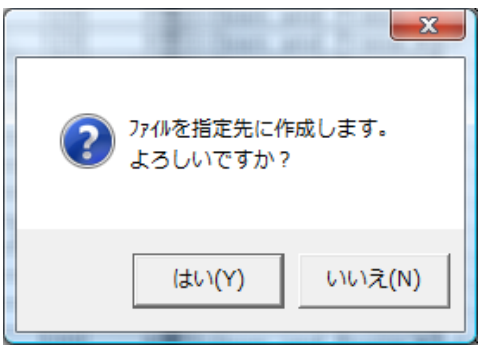

確認メッセージが表示されるので「はい(Y)」を選択します。

設定の保存先に PLUDATA.SDA、PLUDATA.FDS ファイルが作成できていれば成功です。

- **B** PLUDATA.FDS
- PLUDATA.SDA

(8) レジ用のデータを SD カードへ保存します

準備した SD カードを PC にさします。

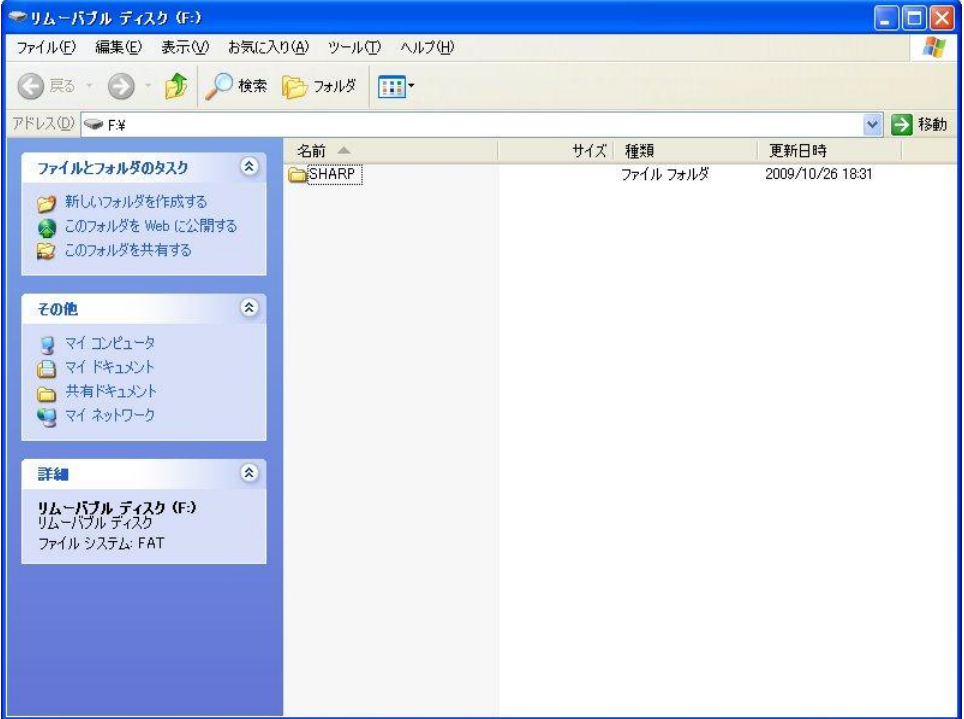

作成したデータ2つ

PLUDATA.FDS

PLUDATA.SDA

のファイルをコピーして次の場所に張り付けます。

【SD カード のドライブ】¥SHARP¥ECRXXX13¥レジで作成したフォルダ¥PROGRAM

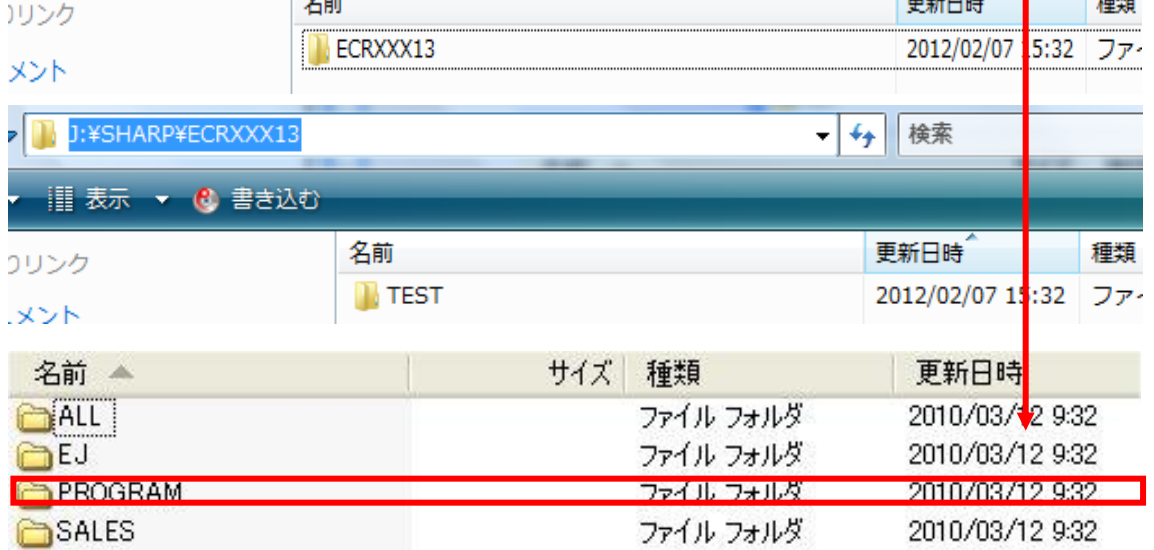

#### (8) レジにてマスターデータの読込を行います

 $\overline{\phantom{a}}$ 

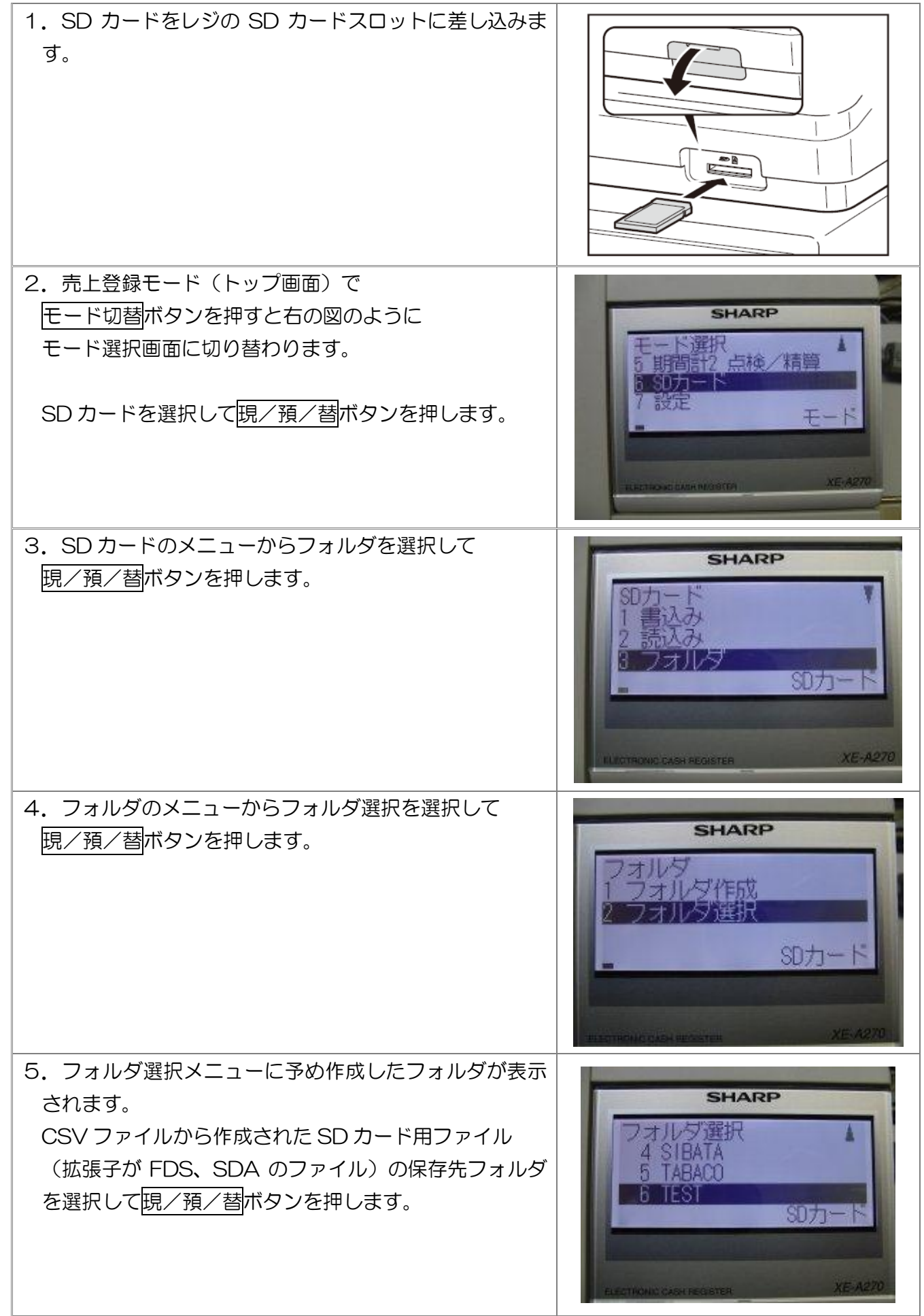

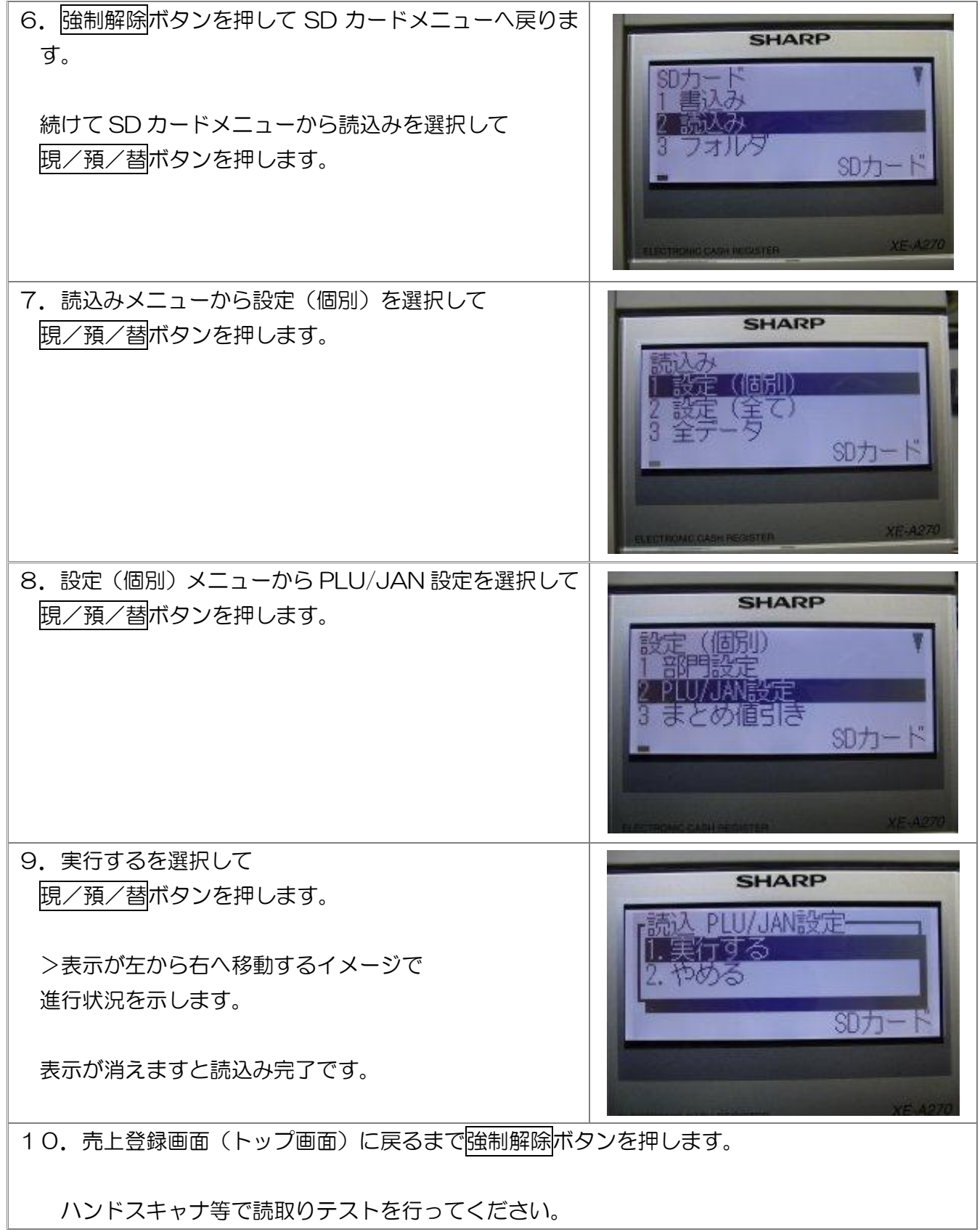

# <span id="page-14-0"></span>6. ラベル発行

#### 読込した商品マスタの内容でバーコードラベル発行をします。

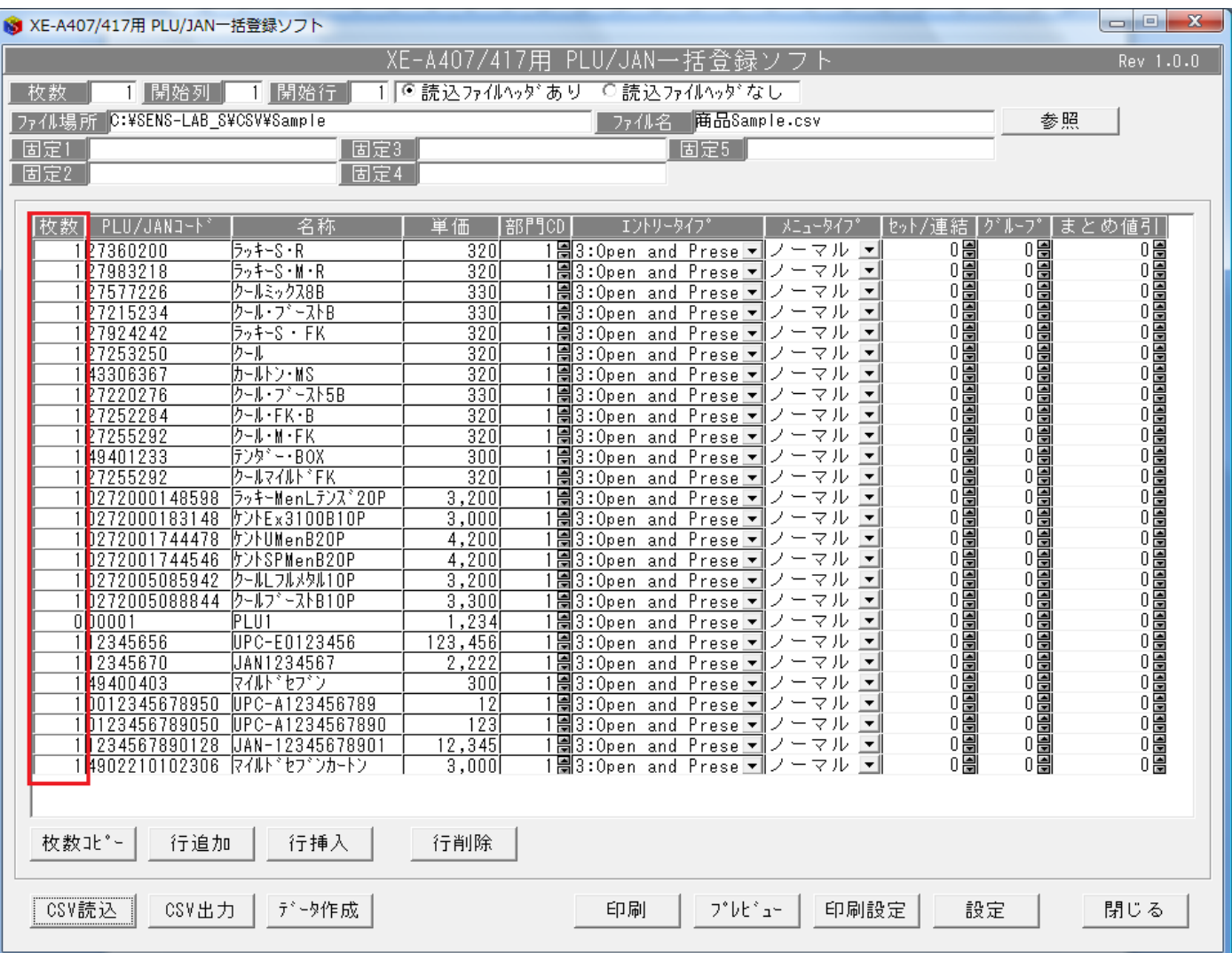

赤い□の枚数が印刷時のラベル発行枚数です。

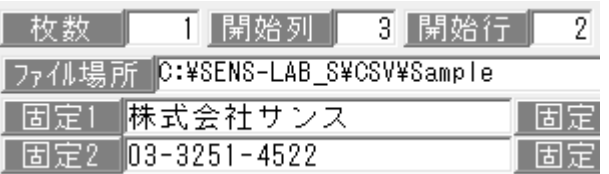

【枚数】

枚数を設定した状態でCSV読込を行うと全てのコードの初期枚数を設定ボタンで設定した値で読込ま す。

【開始列】【開始行】

バーコードラベル印刷時の開始列と開始行を設定します。

【固定 1】【固定 2】

バーコードラベル印刷時に表示される文字列を設定します。

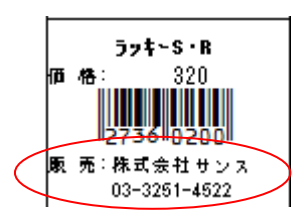

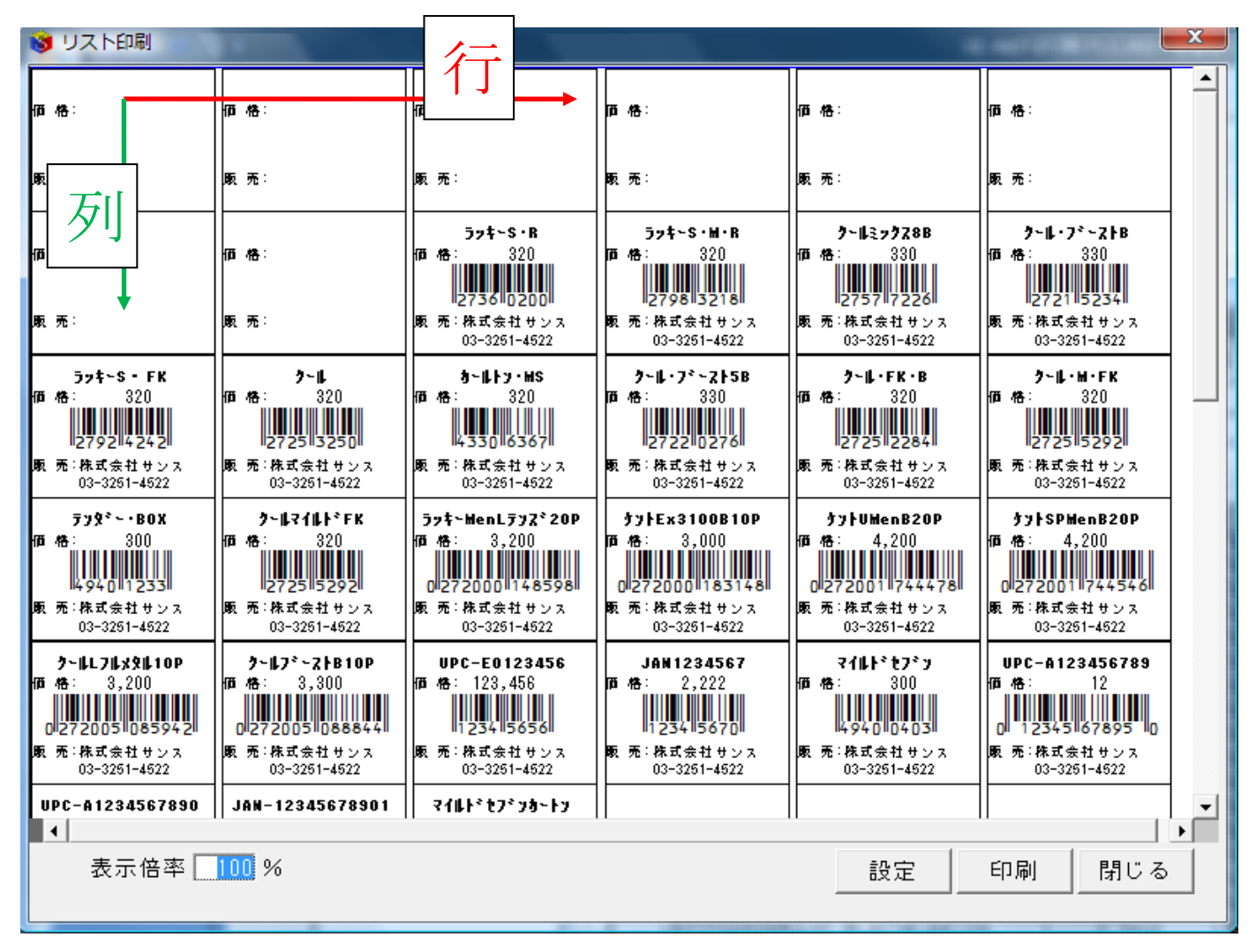

【プレビュー】ボタンを押すと、図の様な印刷イメージ画面が表示されます。 ラベルを発行する場合は、【印刷】ボタンを押します。

# <span id="page-16-0"></span>7. バーコードの分類

【 JAN (ジャン) 】

「桁数について」:桁数は 13 桁 (コード 12 桁 + チェックデジット[CD]1 桁)又は短縮タイプの 8 桁(コー ド7桁 + CD1桁)が あります。なお、8桁の短縮タイプは日本だけの規格のため国外では使用できません。 また、桁数は固定のためユーザーが自由なデータ構成を選択することもできません。

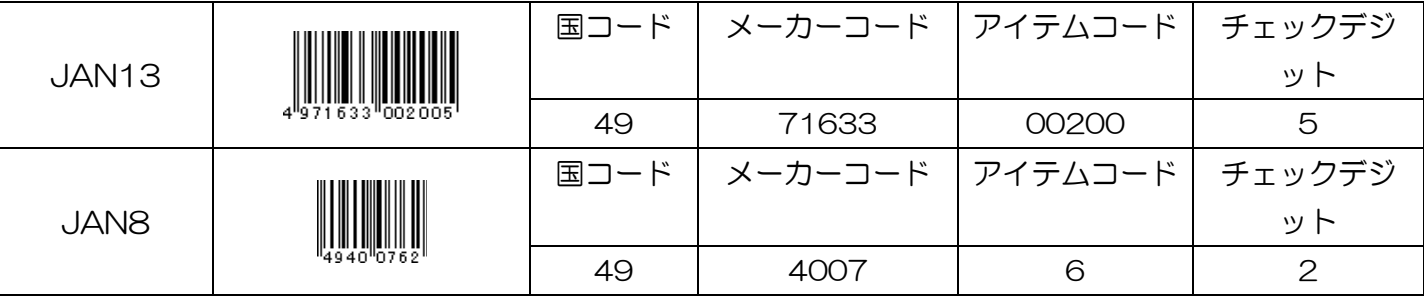

【 UPC (ユーピーシー) 】

「桁数について」:UPC コードには、12 桁の UPC-A (コード 11 桁 + CD1 桁) と 8 桁の UPC-E (コー ド 7 桁 + CD1 桁) の2種類があります。

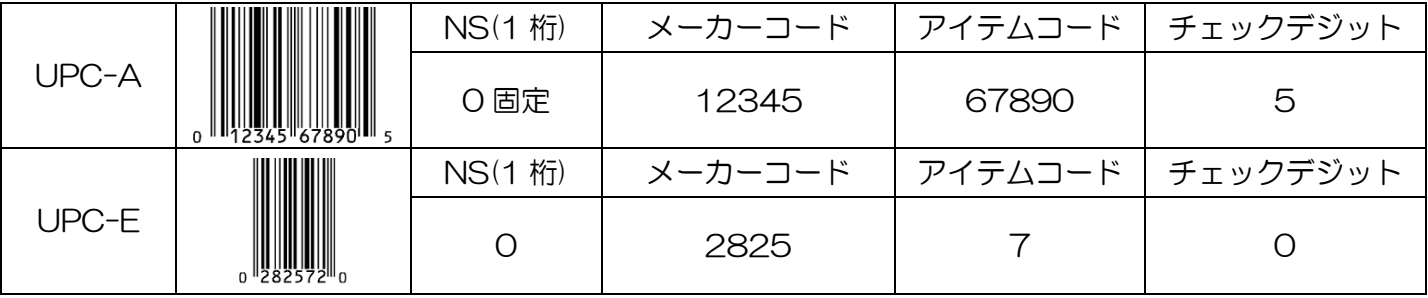

#### 【独自コードを作成して本ソフトから読み込む場合】

コードの例:

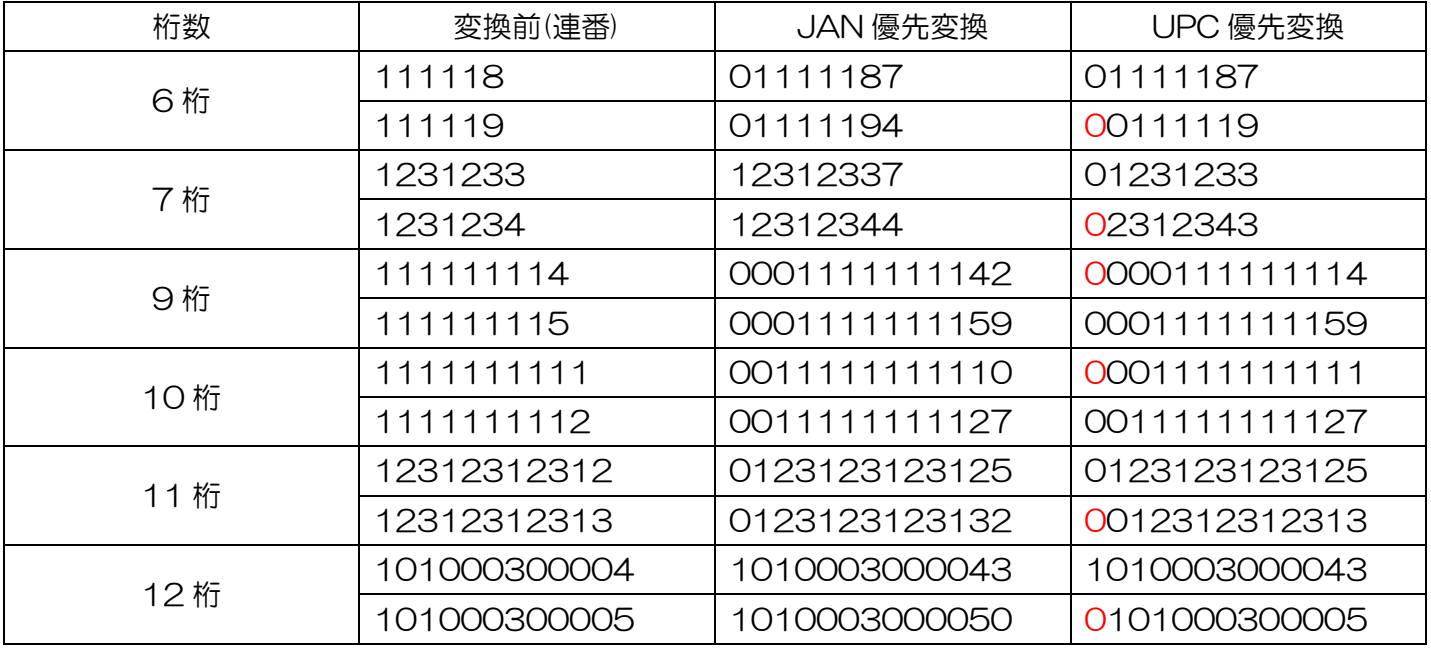

※JAN 優先変換を行うと、原本コードの統一性を保つことが可能です。

<span id="page-16-1"></span>※UPC 優先変換を行うと、原本コードが連番のコードを変換してもコードが変わる場合があります。 ※コードの一部または全体に一定のルールを持たせたコードを作成されたい場合は JAN 優先変換を推奨 いたします。

<span id="page-17-0"></span>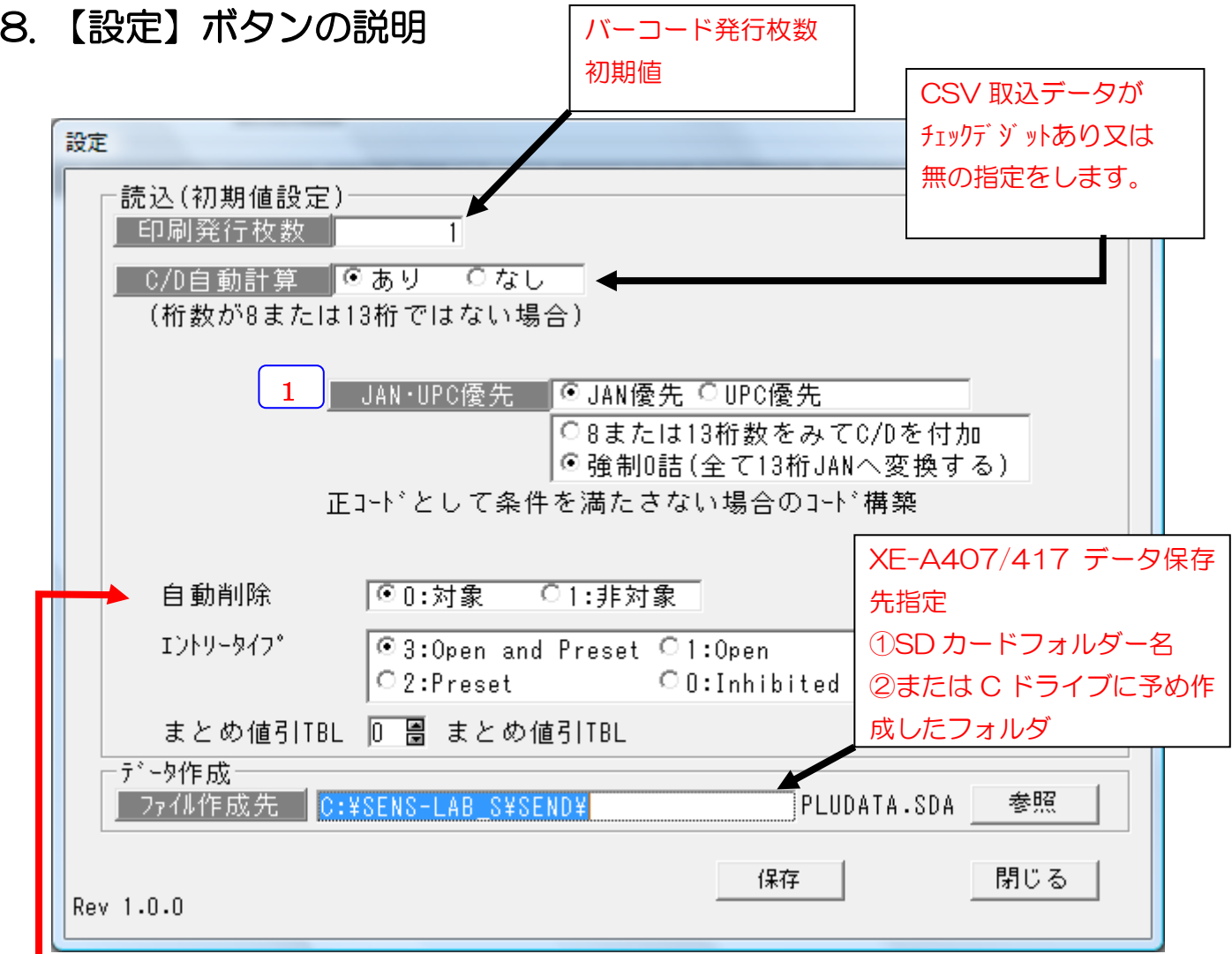

#### 【読込初期値設定】

この項目は、SD カードへデータを変換する時に指定します。

基本的には変更必要はありません。この項目はレジの運用に係るものです。

この項目で表示している名称や用語は、レジのマニュアルと同じものを使用しております。

≪自動削除≫対象・非対象はレジ内部設定で JAN コードの有効期間内に、対象 JAN コードが 未使用なら、削除するか、しないかを設定するものです

(詳細はレジマニュアルを参照してください。)

≪エントリータイプ≫通常は、3番のオープンプリセットをご使用ください。

(詳細はレジマニュアルを参照してください。)

≪まとめ値引 TBL >JAN 商品をまとめ値引き対象として登録するかどうかを指定します。

(詳細はレジマニュアルを参照してください。)

 の項目についての注意事項 1

(1)既にバーコードが付いている場合は C/D 自動計算なしで読み込んでください。

(2)C/D の自動計算は不要で、バーコードの手入力が必要な海外タバコと輸入商品で 6 桁以上 12 桁以下の商品コードを使用する場合は、

UPC 優先に設定してご使用ください。コードが変わってしまいます。

 (3)一方、自社商品や6桁以上のコードを JAN として取り扱って且つ、バーコードを 作成したい場合には、 JAN 優先に設定してご使用ください。

#### <span id="page-18-0"></span>9. お店独自のバーコードを発行したい場合

★チェックデジット (check digit, 検査数字)とは、符号の入力誤りなどを検出するために元の符号に付 加される数字のこと。CD, C/D と略されます。

#### (1)C/D が付いてない独自コードから作成する

1.1 桁から 5 桁までの数字を使ってコードを作成する場合 (PLU コード作成) ①JAN コードではなく、PLU コードが出来上がります。

例)独自コードが 345 の場合:作成結果はそのまま 345 になります。

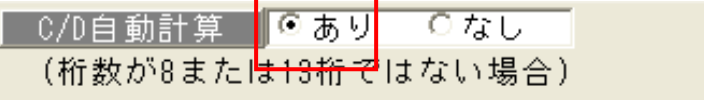

JAN·UPC優先 PJAN優先 CUPC優先 ◎8または13桁数をみてC/Dを付加! ○ 強制0詰(全て13桁JANへ変換する)

正コードとして条件を満たさない場合のコード構築

※保存設定は C/D 自動計算「なし」、桁数調整も「なし」にします。

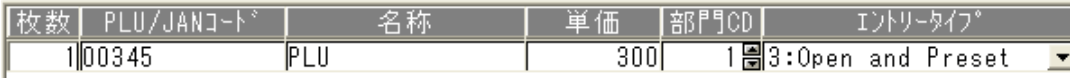

②レジ登録後使用方法:レジのテンキーで 345 を打ち込んだ後、PLU/JAN ボタンを

押します。

3 4 5 + PLU/JAN

2.6・7 桁の数字を使ってコードを作成する場合 (8 桁 JAN コード作成) ①8 桁の JAN コードが出来上がります。

例)独自コードが 2345678 の場合:作成結果は 23456785 になります。

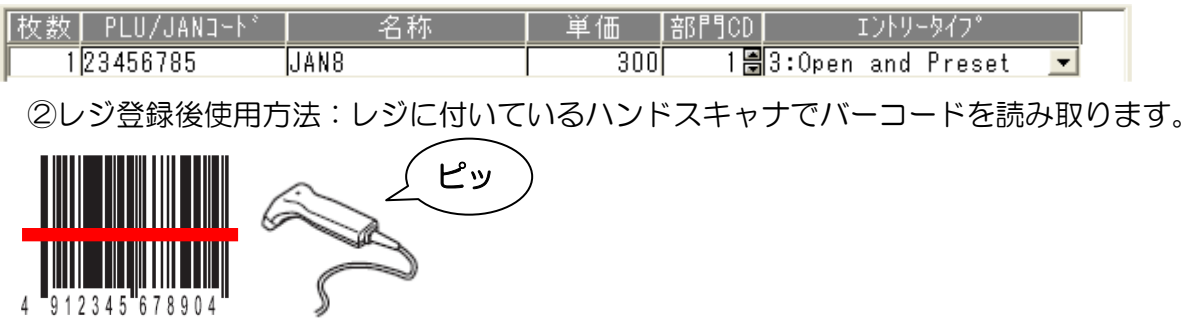

3.9 桁から 12 桁までの数字を使ってコードを作成する場合 (13 桁 JAN(EAN)コード作成) ①13 桁の JAN コードが出来上がります。

例)独自コードが 2345678912 の場合:作成結果は 0023456789121 になります。

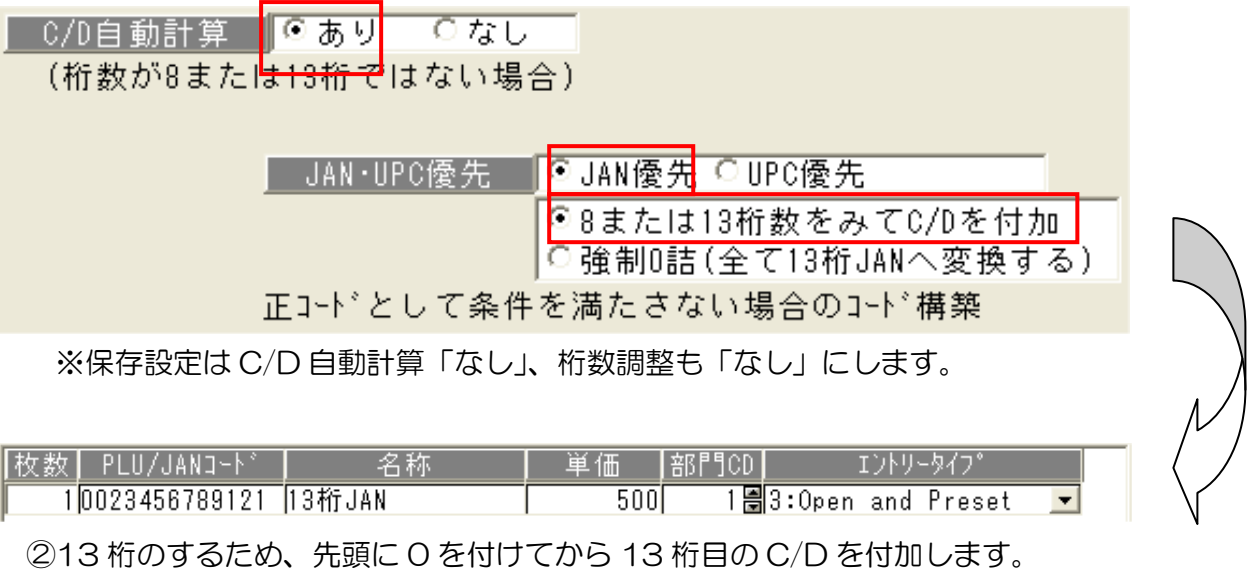

③レジ登録後使用方法:レジに付いているハンドスキャナでバーコードを読み取ります。

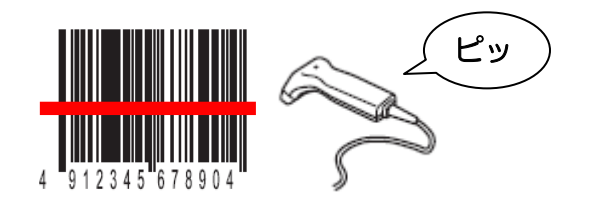

(2) C/D が付いている独自コードから作成する (独自バーコードを使用している場合等)

1.8 桁の数字を使って 8 桁 JAN コードを作成する場合 (8 桁 JAN コード作成) (予め用意している 8 桁 JAN コードが、正しいコードなのか確かめる際有効)

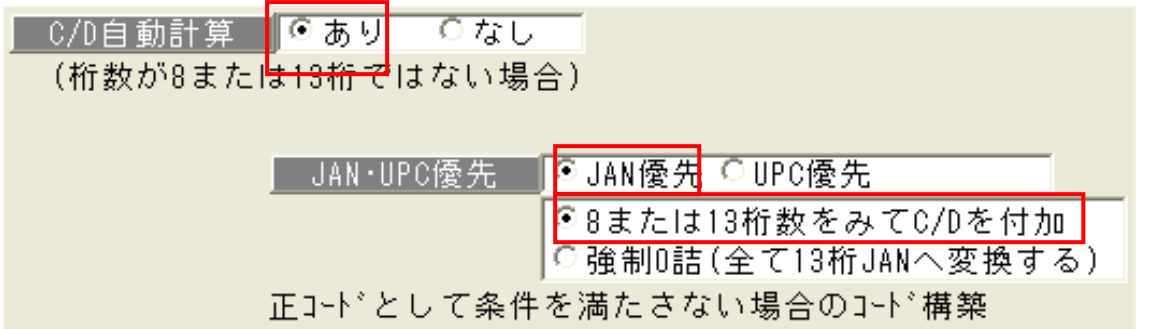

※保存設定を C/D 自動計算「あり」、「JAN 優先」、桁数調整は「8 または 13 桁数をみて C/D を付加」 にします。

①8 桁目の数字が正しい C/D の場合は、そのまま 8 桁コードが出来上がります。

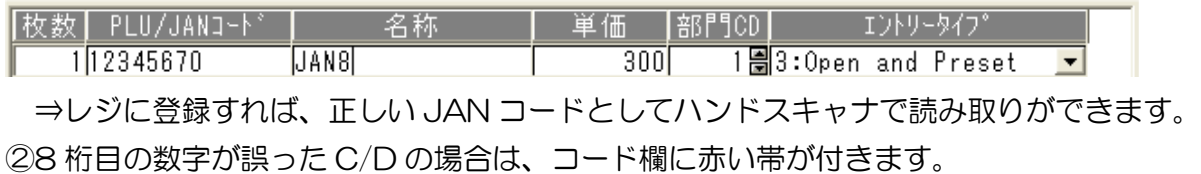

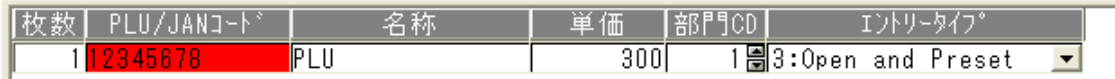

⇒レジに登録しても正しい JAN コードではないため、ハンドスキャナで読み取ることは できません。

2.13 桁の数字を使って 13 桁 JAN コードを作成する場合 (13 桁 JAN コード作成) (予め用意している 13 桁 JAN コードが、正しいコードなのか確かめる際有効)

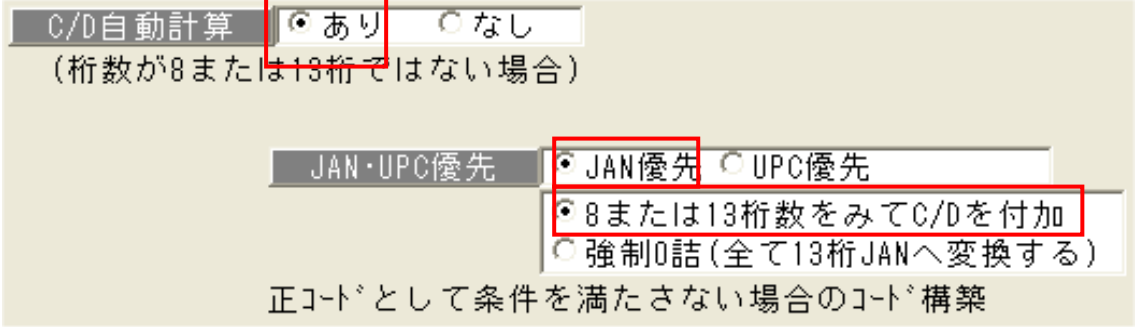

※保存設定を C/D 自動計算「あり」、「JAN 優先」、桁数調整設定は「8 または 13 桁数をみて C/D を付 加」にします。

①13 桁目の数字が正しい C/D の場合は、そのまま 13 桁コードが出来上がります。

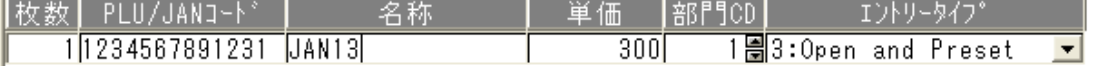

⇒レジに登録すれば、正しい JAN コードとしてハンドスキャナで読み取りができます。 ②13 桁目の数字が誤った C/D の場合は、コード欄に赤い帯が付きます。

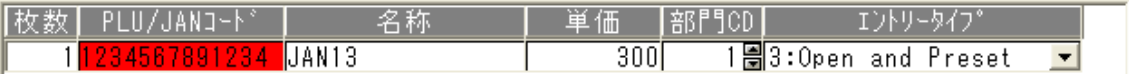

⇒レジに登録しても正しい JAN コードではないため、ハンドスキャナで読み取ることは できません。

3.1 桁から 13 桁の数字を使って、強制的に 13 桁 JAN コードを作成する場合 (13 桁 JAN(EAN)コ ード作成)

(他のバーコード作成ソフトから0詰の C/D が付いている 13 桁 JAN コードを作成済みで

レジに当該コードを登録する際有効)

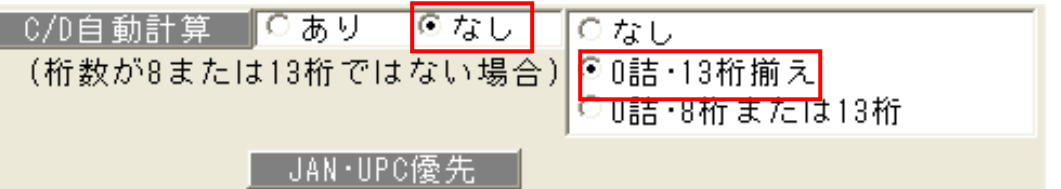

※保存設定を C/D 自動計算「なし」、桁数調整設定は「0詰・13 桁揃え」にします。

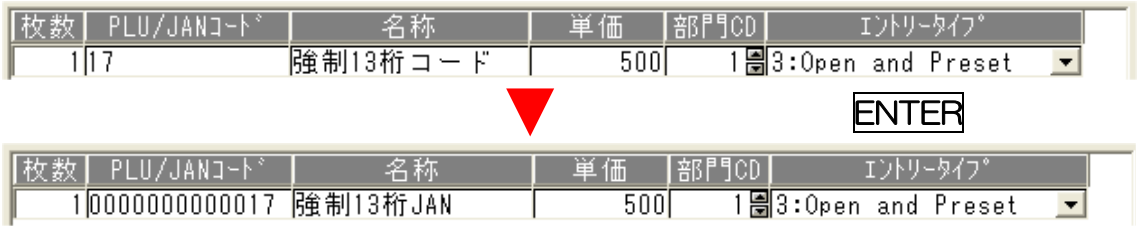

4.1 桁から 8 桁の数字を使う場合は 8 桁 JAN コードを作成して、9 桁から 13 桁の数字を使う場合は 13 桁

(8 桁または 13 桁 JAN(EAN)コード作成)

JAN コードを作成する場合

(他のバーコード作成ソフトから0詰の C/D が付いている 8 桁又は 13 桁 JAN コードを 作成済みで、レジに当該コードを登録する際有効)

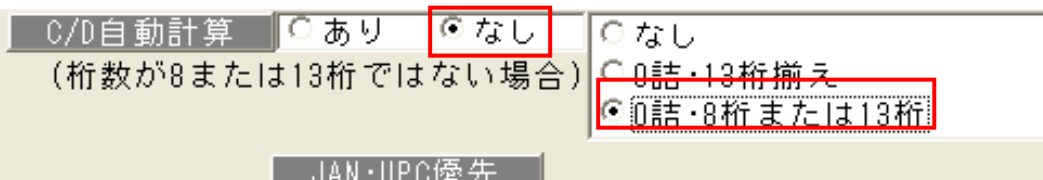

※保存設定を C/D 自動計算「なし」、桁数調整設定は「0詰・8 桁または 13 桁」にします。

①1 桁から 8 桁の数字を使う場合

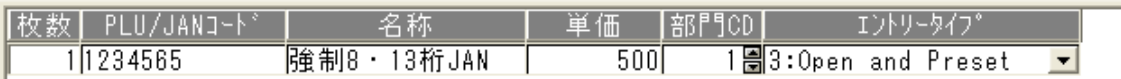

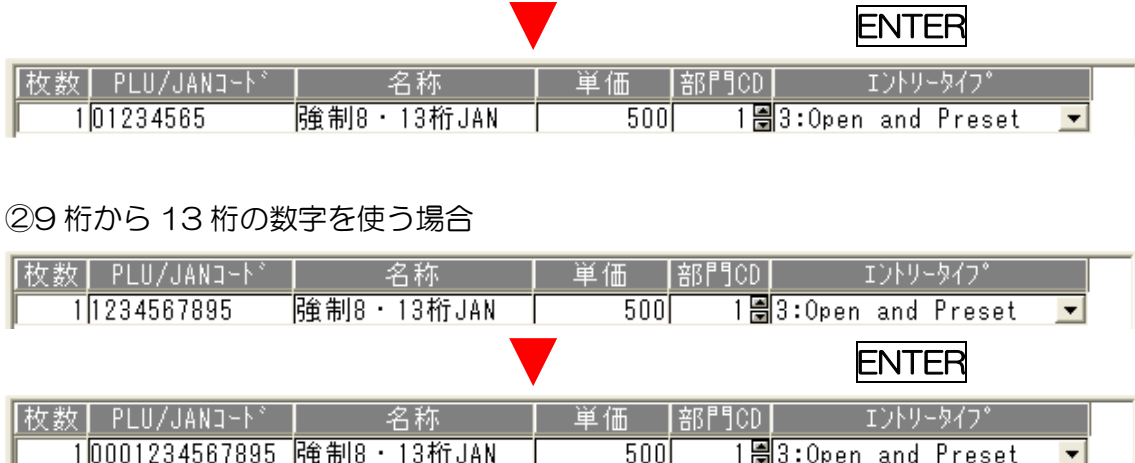

# 【既製品のバーコードをレジに登録したい場合】

例:45・49から始まるバーコード (たばこ・飲料等)

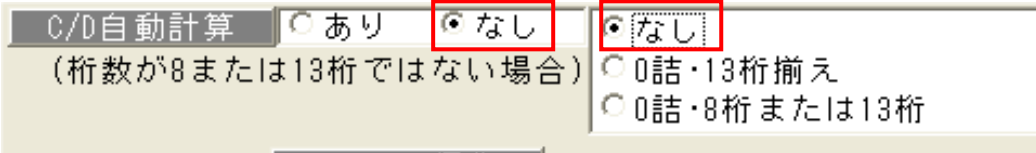

│ JAN·UPC優先 │

※保存設定を C/D 自動計算「なし」、桁数調整設定も「なし」にします。

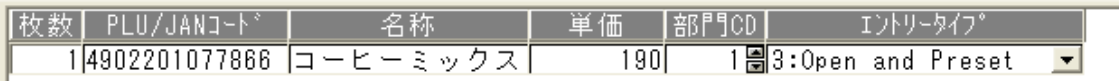

①8 桁または 13 桁の既製品のバーコードをそのまま使用します。

① ジ登録後使用方法:レジに付いているハンドスキャナでバーコードを読み取ります。

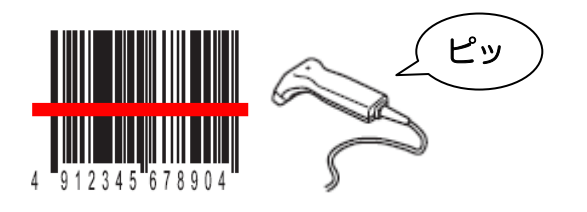

## <span id="page-23-0"></span>10. FAQ

1. 赤い帯

⇒コードについている赤い帯は C/D が間違っている(画面上又は CSV ファイルを修正してください) 商品名についている赤い帯は文字数が全角 8 文字を超えている(自動調整されます)

#### 2. エラーメッセージ「.Net Framework バージョン….」

⇒Net Framework バージョンが古い時発生しますので、 CD に入っている.Net Framework をイントールして下さい

#### 3. 日計精算時に SD カードに売上データを書き込む際「データがありません」のエラーメッセージが 出る

⇒部門が 20番以上のコードで設定されている商品が存在する場合。 ⇒CSV ファイルの部門欄が0または空白のまま作成してレジに登録した場合。 ⇒CSV ファイルを再度確認して修正をしてください。

#### 4. 画面上で修正して CSV 保存をするとエラーが発生

⇒管理者権限の確認が必要です。

#### 5. データ作成ボタンを押してもファイルが 1 個しか作成されない

⇒CSV ファイルとファイル作成先が Desktop・Program files・My document になっているかを 確認てください。ローカル HDD に新規フォルダを作成して、そのフォルダをレジ専用作業フォルダ として使用するのをお勧めします。

#### 6. バーコードを印字し、レジへ登録済みのデータの中で、読めないコードがある

⇒全て独自の 8 桁 JAN コードなので、保存設定を変更し 0 詰め 13 桁 JAN に変更すれば問題なく 読めるので、今の方法を提案してください。(原因は不明ですが、一部の数字のバーの寸法が変形さ れています):特に1、2から始まるコード控えてください。 保存設定は C/D 自動計算「あり」、JAN 優先、強制 0 詰(全て 13 桁 JAN へ変換する)を選択し てください。

#### 7. ラベルのバーコードのサイズを大きくしたい

⇒ソフトのメイン画面で左上の枚数欄にカーソルを当てて、キーボードの Ctrl+Shift+P を同時に押す と、メイン画面の右側に「フォーム設定」のボタンが表示されます。 そのボタンをクリックしてフォーム設定を行います。 ※項目を使用しない場合は、サイズを0に修正

#### 8. フォーマットを変更してラベル発行する時

⇒①Ctrl+Shift+P を同時に押します。

②フォーマット名が表示されます。デフォールトは 1 番のエーワン 65 面です。

#### 9. CSV ファイルの読込後、データ作成ボタンを押してもファイルが作成されない

⇒設定ボタンのファイル作成先を確認してください。SD カードに直に書き込む場合は ドライブの順番が設定時と変わってないかを確認してください。 (SDカードの作成先は F:\SHARP\FCRXXX13\作成済みのフォルダ\PROGRAM

フォルダを指定してください)

※PC により SD カードのドライブは異なります。

#### 10. レジから SD カード読込で商品登録をしたが、「ファイルがありません」のようなメッセージ表示され、 読込に失敗する

⇒①PLUDATA FDS と PLUDATA SDA の2つのファイルが格納されているかを 確認してください。

②ファイルは SD カードに作成したフォルダの下の Program フォルダの中にあるかを 確認してください。

#### 11. プレビューができない。

⇒何かの理由により、設定ファイルが失われた可能性があるので、再インストールをしてください。

#### 12. レジへ登録する手順を教えてください。

⇒SD カードを PC に接続してください。

- (1) ソフトを起動します。
- (2) CSV ファイルを選択
- (3) 読込ボタンクリック
- (4) データ作成ボタンをクリック
- (5) ファイル作成先 (SD カードまたは HDD 内の指定フォルダ) に2つのファイル (PLUDATA.FDS・PLUDATA.SDA)を確認
- (6) 上記の2つのファイルを SD カードの中にコピー(作成済みのフォルダの中に4つの フォルダが生成されますので、その内 program フォルダの中に)
- (7) SD カードをレジに挿入
- (8) レジの「モード切替」ボタンを押す
- (9) 6 番の「SD カード」を選択
- (10) 3 番の「フォルダ」を選択
- (11) 2 番の「フォルダ選択」(作成済みのフォルダ)→「強制解除」を押して戻る
- (12) 2 番の「読込み」選択
- (13) 1 番の「設定(個別)」選択
- (14) 2 番の「PLU/JAN 設定」を選択
- (15) 実行する

#### 13. CD キー発行依頼時に製造番号を間違って入力してしまった場合

⇒そのままだと CD キーの発行が出来ないため、一旦正しい製造番号で CD キーを発行してからお客 様の PC に記録されている製造番号を直してもらいます。 製造元へ問い合わせ下さい。

#### 14. CD キー発行依頼も正常に行い、CD キーを登録しても認証できない(インストール番号が正しくない)

⇒インストール番号を PC に記録する際、書込み権限がないため書き込めなかった可能性が高いので、 管理者権限でログインされているかを確認してください。

#### 15. 問合せがあった時、事前に確認を行う項目

- ⇒(1)管理者権限でログインしているか
	- (2)ログイン ID が英語以外ではないか
	- (3) Net Framework のバージョンは 2.0 以上?
	- (4)CSV ファイル及びファイル作成先が【デスクトップ・マイドキュメント・プログラムファイル】 に設定されていないか
	- (5)基の CSV ファイルの各列の順番は正しい?(コード・名称・単価・部門コード)
	- (6)Windows XP の場合 SP2以上なのか(事前に OS の確認は必須)

#### 16. SD カードに保存された売上データが正しくない(精算レポートと相違)

- ⇒SD カード書込みメニューから手動にて売上書込みを行っている可能性が高いです。 日計精算時に売上の自動書込み設定が「する」になっているかを確認してください。 設定されていない場合は「する」に設定して、精算時に書き込まれたフォルダに格納されている売上 データを参照してください。(手動書込みを行いますと、その都度フォルダが生成されます)
- 17. レジで SD カードから商品登録を行う際、長時間実行中のまま終了しない。その後エラー(SD カード エラー:エラーが起こりました)が出る時は?

⇒書込み中に商品の累積登録数が 10000 個を超えた可能性があります。

- 18. 日計精算の際、SD カードに売上データを記録してから精算レシートが印字される筈だが、記録中に 「商品データが存在しない」のようなエラーが発生して精算レシートも出てこない。
	- ⇒部門は 1 から20までしか設定できないのに、CSV ファイルに 20 番以上のコードが書いてあって エラーが発生。
- 19. インストール時に CD キー発行依頼書を印刷しないで又は印刷はしたがプリンタが接続されてないた め出力されなかった場合
	- ⇒デスクトップ画面に生成されたアイコンをダブルクリックしてもらい、CD キー入力画面記載のイン ストール番号を把握して CD キー発行を行う。
- 20. インストール時に CD キー(正しいインストール番号によるもの)を登録しても更新に失敗(エラー) する場合
	- ⇒インストールは管理者権限で行っているかを確認する。途中でログオフ―し、個人のアカウントでロ グインしてしまい、更新できなかった事例がある。

#### 21. レジで読み取った時に「単価を入力してください」メッセージが出る場合

⇒CSV ファイルに6桁のコードを作成した場合、UPC-E の形態でレジに登録されるため。 ソフトの保存設定で C/D 自動計算ありのオプションを変更(強制O詰め13桁 JAN)で

再読み込みしてからレジに登録(ラベル印刷も)

#### 22. 既にマスタがあるレジにマスタを登録した場合、マスタは入れ替えになりますか?

マスタは追加・更新になります、既に登録されているマスタが消えるといった事はありません。

本ソフトへのご意見、ご要望、機能強化がございましたらホームページ http://www.sense-so.com の info@sense-so.com へご意見をお寄せください。 FAX でお送り頂くお客様は、03-3251-4484番へお願いいたします。

お客様のご意見をソフトへ反映致しまして機能アップ及び改善を行います。

尚、ご意見に関する回答は特にご要望が無い限り、開発元からの回答は差し控えさせて頂きます。